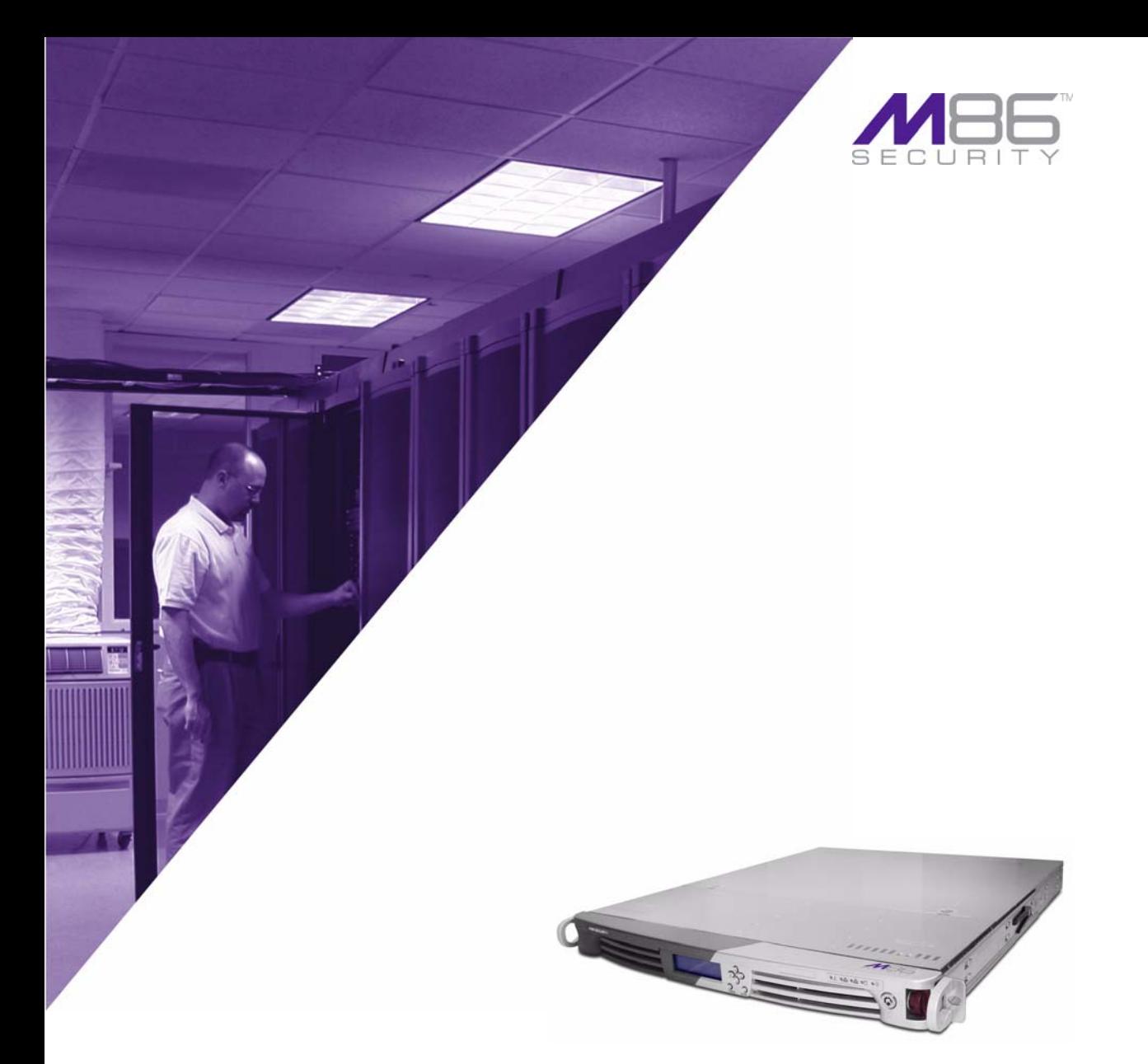

# M86 Appliance Watchdog **USER GUIDE**

Software Version: 3.0.00 Document Version: 06.01.10

## **M86 APPLIANCE WATCHDOG USER GUIDE**

© 2010 M86 Security All rights reserved. 828 W. Taft Ave., Orange, CA 92865, USA

Version 1.02, published June 2010 for software release 3.0.00

Printed in the United States of America

This document may not, in whole or in part, be copied, photocopied, reproduced, translated, or reduced to any electronic medium or machine readable form without prior written consent from M86 Security.

Every effort has been made to ensure the accuracy of this document. However, M86 Security makes no warranties with respect to this documentation and disclaims any implied warranties of merchantability and fitness for a particular purpose. M86 Security shall not be liable for any error or for incidental or consequential damages in connection with the furnishing, performance, or use of this manual or the examples herein. Due to future enhancements and modifications of this product, the information described in this documentation is subject to change without notice.

The latest version of this document can be obtained from http://www.m86security.com/support/Watchdog/documentation.asp

#### **Trademarks**

Other product names mentioned in this manual may be trademarks or registered trademarks of their respective companies and are the sole property of their respective manufacturers.

Part# AW-UG\_v1.02-1006

# **CONTENTS**

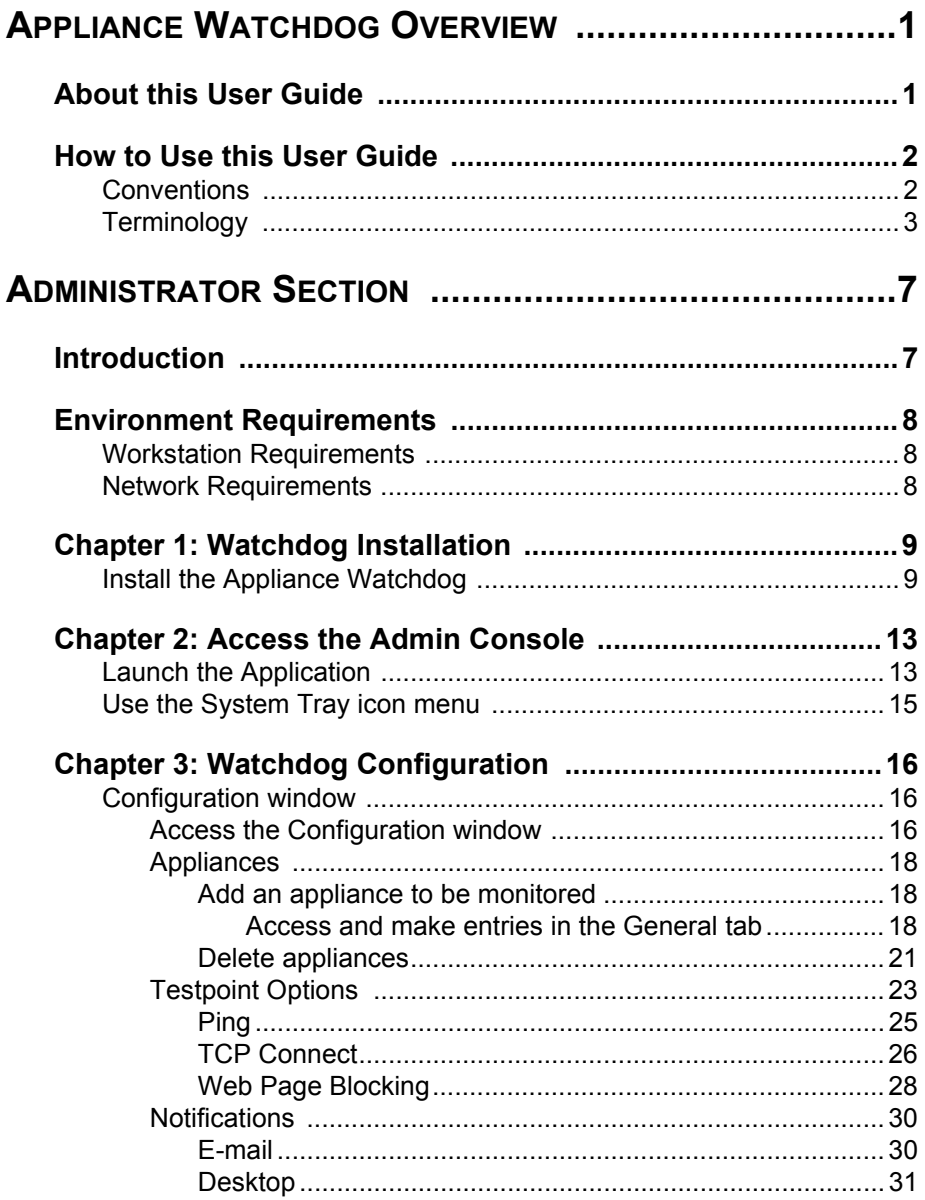

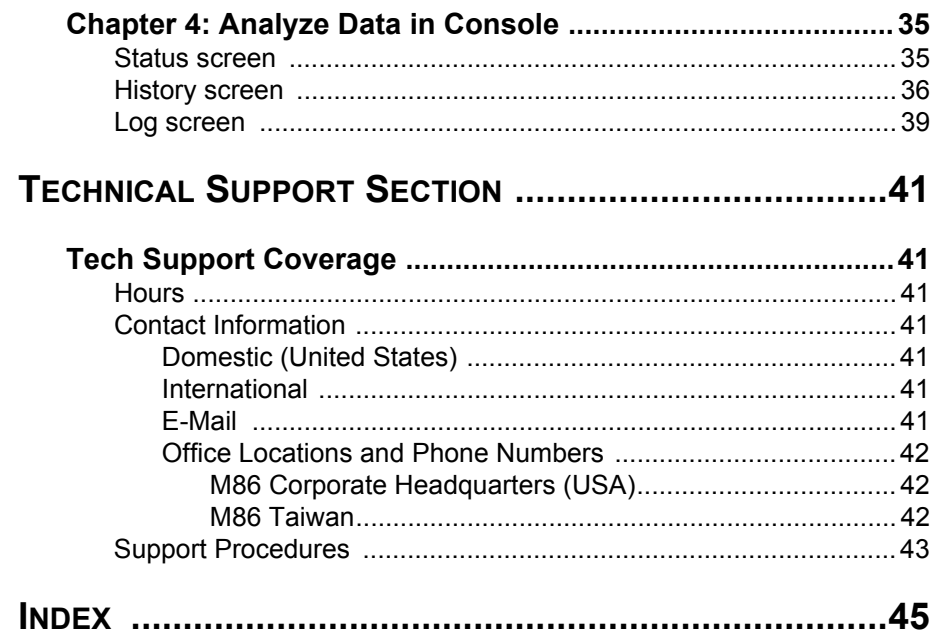

# <span id="page-4-0"></span>**APPLIANCE WATCHDOG OVERVIEW**

M86 Appliance Watchdog provides monitoring services for the M86 management appliances. This application runs on the network administrator's desktop, notifying him/her if problems occur with the network or equipment associated with content filtering.

# <span id="page-4-1"></span>**About this User Guide**

The M86 Appliance Watchdog User Guide addresses the administrator designated to configure the M86 Appliance Watchdog and monitor M86 appliances on the network.

This user guide is organized into the following sections:

- **Overview**  This section provides information on how to use this user guide to help you configure Appliance Watchdog.
- **Administrator Section**  Refer to this section for information on configuring and maintaining the Appliance Watchdog via the Administrator console application.
- **Technical Support Section**  This section contains information on technical support coverage.
- **Index**  This section includes an index of topics and the first page numbers where they appear in this user guide.

# <span id="page-5-0"></span>**How to Use this User Guide**

# <span id="page-5-2"></span><span id="page-5-1"></span>*Conventions*

The following icons are used throughout this user guide:

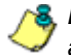

*NOTE: The "note" icon is followed by italicized text providing additional information about the current topic.*

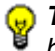

*G* TIP: The "tip" icon is followed by italicized text giving you hints on *how to execute a task more efficiently.*

*WARNING: The "warning" icon is followed by italicized text*  ╩ *cautioning you about making entries in the application, executing certain processes or procedures, or the outcome of specified actions.*

Cancel

# <span id="page-6-0"></span>*Terminology*

The following terms are used throughout this user guide. Sample images (not to scale) are included for each item.

- <span id="page-6-1"></span>**• button** - an object in a dialog box, window, or screen that can be clicked with your mouse to execute a command.
- <span id="page-6-2"></span>**• checkbox** - a small square ☞ Enable popup notifications in a dialog box, window, or screen used for indicating whether or not you wish to select an option. This object allows you to toggle between two choices. By clicking in this box, a check mark or an "X" is placed, indicating that you selected the option. When this box is not checked, the option is not selected.
- <span id="page-6-3"></span>**• dialog box** - a box that opens in response to a command made in a window or screen, and requires your input. You must choose an option by clicking a button (such as

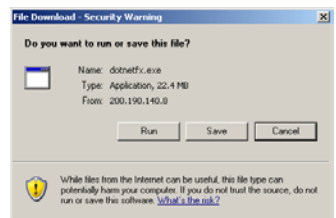

"Yes" or "No", or "Next" or "Cancel") to execute your command. As dictated by this box, you also might need to make one or more entries or selections prior to clicking a button.

<span id="page-6-4"></span>**• field** - an area in a dialog box, window, or screen that either

Appliance #1

accommodates your data entry, or displays pertinent information. A text box is a type of field.

<span id="page-7-0"></span>**• frame** - a boxed-in area in a dialog box, window, or screen that includes a group of objects such as fields, text boxes, list boxes, buttons, radio buttons, checkboxes, and/or tables.

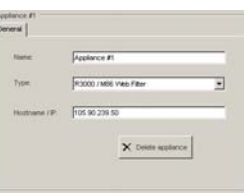

Objects within a frame belong to a specific function or group. A frame often is labeled to indicate its function or purpose.

- <span id="page-7-2"></span><span id="page-7-1"></span>**• icon** - a small image in a dialog box, window, or screen that can be clicked. This object can be a button or an executable file.
	- **navigation panel**  the panel that displays at the left of a screen. This panel can contain links that can be clicked to open windows or dialog boxes at the right of the screen. One or more tree lists also can display in this panel. When an item in the tree list is double-clicked, the tree list opens to reveal items that can be selected.

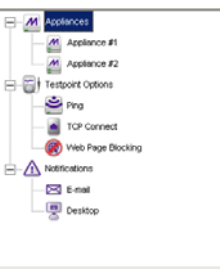

<span id="page-7-3"></span>**• pop-up box** or **popup window** - a box or window that opens after you click a button in a dialog box, window, or screen. This box or

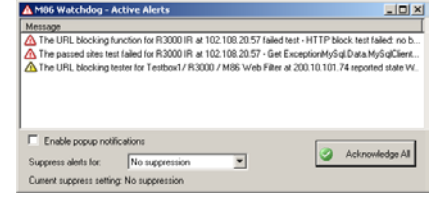

window may display information, or may require you to make one or more entries. Unlike a dialog box, you do not need to choose between options.

- <span id="page-8-0"></span>**• pull-down menu** - a field in No suppression ۰ a dialog box, window, or screen that contains a down-arrow to the right. When you click the arrow, a menu of items displays from which you make a selection.
- <span id="page-8-1"></span>**• screen** - a main object of an application that displays across your monitor. A screen can contain panels, windows, frames, fields, tables, text boxes, icons, buttons, and checkboxes.
- <span id="page-8-2"></span>• **table** - a section of a screen containing a list of records populated by the application.

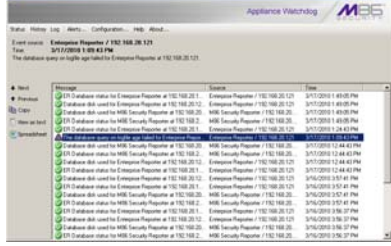

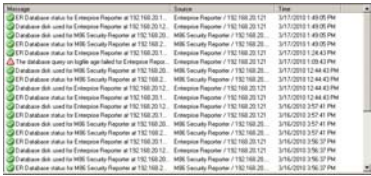

<span id="page-8-3"></span>**• text box** - an area in a dialog box, window, or

screen that accommodates your data entry. A text box is a type of field. (See "field".)

<span id="page-8-4"></span>**• tree** - a tree displays in the navigation panel of a screen, and is comprised of a hierarchical list of items. An entity associated with a branch of the tree is preceded by a plus (+) sign when the branch is

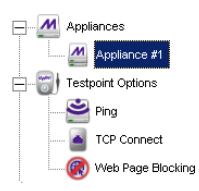

collapsed. By double-clicking the item, a minus (-) sign replaces the plus sign, and any entity within that branch of the tree displays. An item in the tree is selected by clicking it.

<span id="page-9-0"></span>**• window** - a window displays on a screen, and can contain frames, fields, text boxes, list boxes, buttons, and checkboxes. Types of

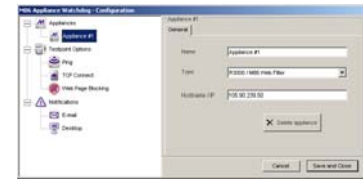

windows include pop-up windows, login windows, or ones from the system such as the Save As or Choose file windows.

# <span id="page-10-0"></span>**ADMINISTRATOR SECTION**

# <span id="page-10-1"></span>**Introduction**

The authorized administrator of the M86 Appliance Watchdog is responsible for setting up the application and adding M86 appliances to be monitored. To attain this objective, the administrator performs the following tasks:

- installs and configures the M86 Appliance Watchdog on a designated workstation
- adds M86 appliances to be monitored by the M86 Appliance Watchdog
- analyzes logs generated by the application
- establishes alert notifications for network problems affecting M86 appliances

# <span id="page-11-3"></span><span id="page-11-0"></span>**Environment Requirements**

# <span id="page-11-8"></span><span id="page-11-1"></span>*Workstation Requirements*

<span id="page-11-7"></span><span id="page-11-6"></span>Minimum system requirements for the administrator include the following:

- 256 MB RAM minimum, 1 GB RAM recommended
- 100 MB hard drive space for running log files
- <span id="page-11-4"></span>• Microsoft .NET Framework 2.0 runtime application
- Microsoft Windows Installer 3.0

This software version of the Appliance Watchdog has been tested for compatibility with the following Windows Operating Systems:

- Windows XP 32-bit
- Windows Vista 32-bit
- Windows 7 32-bit

# <span id="page-11-5"></span><span id="page-11-2"></span>*Network Requirements*

• High speed connection from the M86 Appliance Watchdog application to M86 appliances set up to be monitored

# <span id="page-12-0"></span>**Chapter 1: Watchdog Installation**

# <span id="page-12-1"></span>*Install the Appliance Watchdog*

- 1. Go to **http://www.m86security.com/support/ Watchdog/upgrade.asp**.
- 2. Click the link for the Appliance Watchdog application .msi file to launch the M86 Appliance Watchdog Setup wizard:

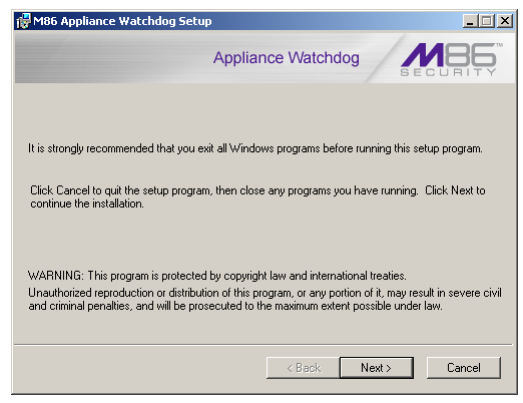

*Fig. 1:1-1 Pre-installation message*

*NOTE: If prompted, install Microsoft .NET Framework 2.0. Note that Framework may require updating other Windows components—such as Microsoft Windows Installer 3.0—before installing the Appliance Watchdog.*

<span id="page-12-2"></span>3. After closing any open Windows applications, click **Next**  to display the End User License Agreement (EULA):

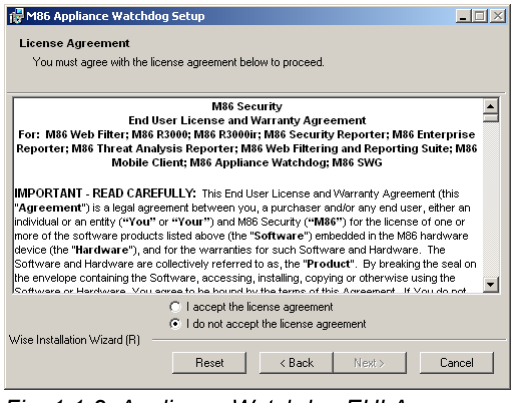

*Fig. 1:1-2 Appliance Watchdog EULA*

- 4. Read the EULA, and if you agree with its terms, click the radio button corresponding to "I accept the license agreement" to activate the Next button.
- 5. Click **Next** to review the Readme information for this software release:

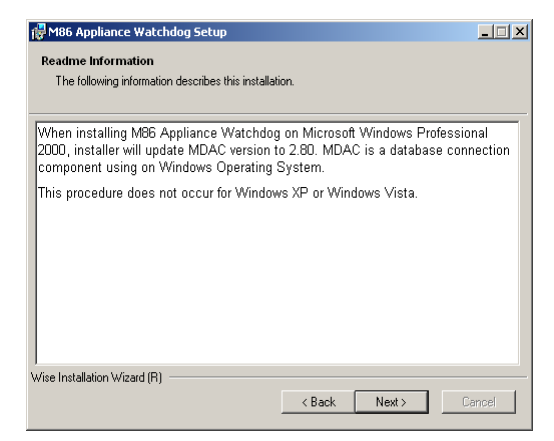

*Fig. 1:1-3 Readme information*

6. Click **Next** to specify the destination folder for installing Watchdog:

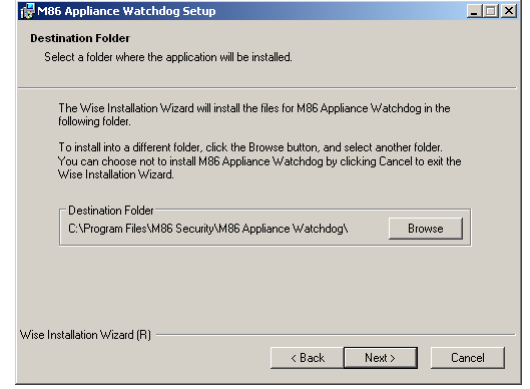

*Fig. 1:1-4 Destination Folder selection*

*TIP: To select a folder for installing Watchdog other than the default M86 Appliance Watchdog folder, click Browse to open a pop-up window that lets you choose the destination folder.*

7. Click **Next** to confirm that you wish to proceed with the installation process:

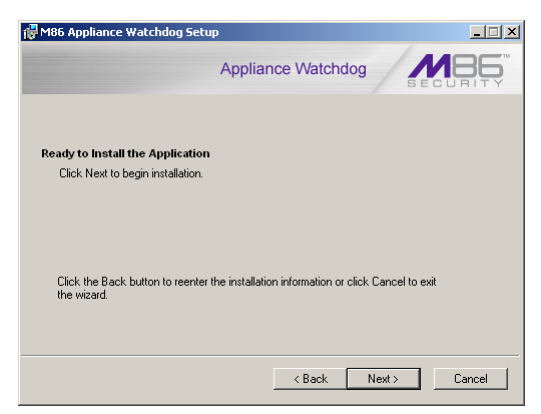

*Fig. 1:1-5 Ready to Install the Application*

8. Click **Next** to begin installing M86 Appliance Watchdog on your machine:

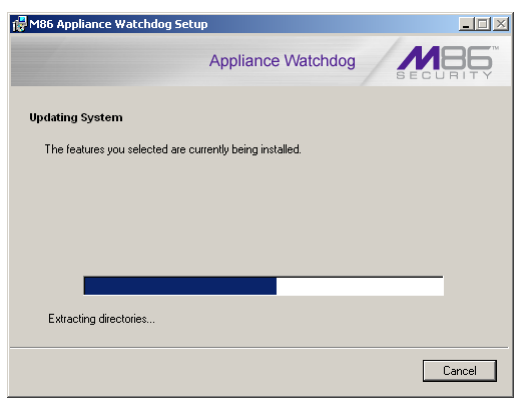

*Fig. 1:1-6 Appliance Watchdog installation*

When the Appliance Watchdog installation setup process has successfully finished, completion information displays:

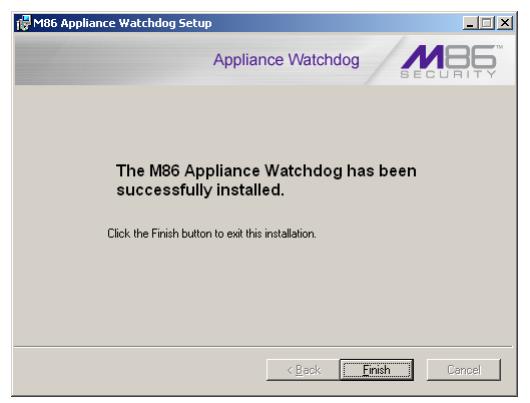

*Fig. 1:1-7 Installation complete*

9. Click **Finish** to close the installation setup window and to open the Appliance Watchdog console (see Fig. 1:2-1). The configuration setup for the Appliance Watchdog can be completed now or at a later point in time.

# <span id="page-16-0"></span>**Chapter 2: Access the Admin Console**

# <span id="page-16-1"></span>*Launch the Application*

There are two ways to launch the application and access the Administrator console:

<span id="page-16-2"></span>• **system tray icon** - double-click the purple "M" icon in your system tray (the icon to the left in the image below):

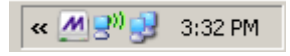

• **Start menu** - if the Watchdog icon is not currently loaded in your system tray, click **Start** in your taskbar, navigate to the Programs menu, and then choose **M86 Security > M86 Appliance Watchdog**:

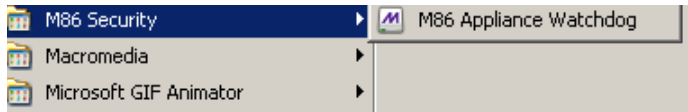

Clicking the Watchdog system tray icon or selecting the M86 Appliance Watchdog menu item launches the M86 Appliance Watchdog Administrator console—the latter selection also loads the Watchdog icon in your system tray:

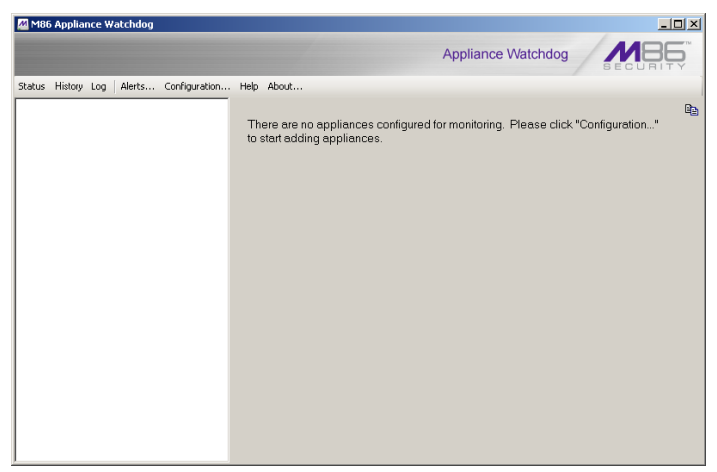

*Fig. 1:2-1 Watchdog Appliance console, non-configured*

The Administrator console is comprised of a navigation panel to the left, a window to the right, and the following menu items beneath the title banner:

- <span id="page-17-4"></span>**Status** - Once Watchdog is configured and running, clicking this menu item displays a status view of all testpoint results.
- <span id="page-17-2"></span>• **History** - Once Watchdog is configured and running, clicking this menu item displays a history of testpoint state results.
- <span id="page-17-3"></span>• **Log** - Once Watchdog is configured and running, clicking this menu item displays activity logs.
- <span id="page-17-0"></span>• **Alerts** - Once Watchdog is configured and running, clicking this menu item opens a pop-up box containing currently active alerts and alert settings.
- <span id="page-17-1"></span>• **Configuration** - Clicking this menu item opens a window that lets you configure settings for Watchdog and specify criteria for selected options.
- <span id="page-18-4"></span>• **Help** - Clicking this menu item opens a browser window containing online help, with a link to access the latest M86 Appliance Watchdog Administrator User Guide.
- <span id="page-18-1"></span>• **About** - Clicking this menu item opens a pop-up box containing the following information about this application: Product version number, M86 Web site link, M86 Customer support email address link and phone number. Click **OK** to close this pop-up box.

**<sup>C</sup>** $\overline{F}$  *TIP: The Administrator console can be moved by clicking in the title bar while dragging the console to another area of your desktop.*

# <span id="page-18-0"></span>*Use the System Tray icon menu*

<span id="page-18-6"></span>When right-clicking the system tray icon, a menu opens containing the following items:

- <span id="page-18-2"></span>• Alerts - Selecting this item opens M86 Watchdog - Active Alerts pop-up window that displays information about recent alerts.
- <span id="page-18-5"></span>• Restore - Selecting this item launches the Administrator console if the console is not already open.
- <span id="page-18-3"></span>• Exit GUI - If the console is currently open, selecting this item closes the Administrator console and removes the Watchdog icon from the system tray. If the Administrator console is already closed, only the latter action will be performed.

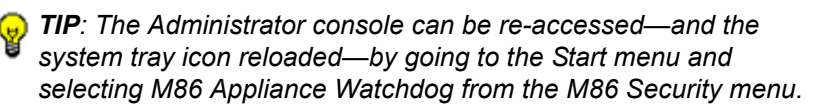

# <span id="page-19-0"></span>**Chapter 3: Watchdog Configuration**

After installing the Appliance Watchdog, the first step is to configure the application using the Administrator console.

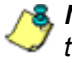

*NOTE: See the Warnings page in this chapter for special settings to make in your M86 applications to allow Watchdog to monitor your appliances.*

# <span id="page-19-1"></span>*Configuration window*

The Configuration window is used for setting up M86 appliances to be monitored by Watchdog, for specifying settings to check the status of these appliances, and to set up notifications to alert you to any network errors pertaining to these appliances.

# <span id="page-19-3"></span><span id="page-19-2"></span>**Access the Configuration window**

In the Administrator console, click the **Configuration** menu item to open the Configuration window:

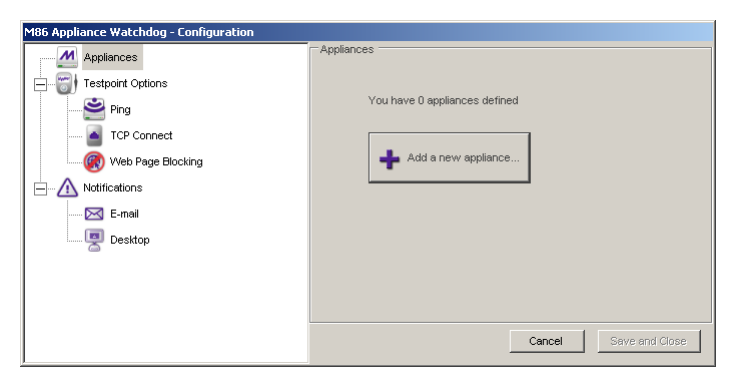

*Fig. 1:3-1 Configuration window*

The Configuration window is comprised of a tree in the left panel with three main branches—Appliances, Testpoint Options, Notifications—and a frame in the right panel, with the Cancel button and Save and Close button below this frame.

*TIPS: The Configuration window can be moved by clicking in the title bar while dragging the window to another area of your desktop.*

*To collapse any section of the tree, click the "-" (minus sign). To re-open the collapsed section, click the "+" (plus sign).*

*To return to the Watchdog Administrator console, click Cancel to close the Configuration window.*

# <span id="page-21-0"></span>**Appliances**

The Appliances branch of the tree lets you set up and maintain appliances to be monitored by Watchdog.

### <span id="page-21-4"></span><span id="page-21-1"></span>**Add an appliance to be monitored**

*G* TIP: In order to add one or more appliances to be monitored, the *Configuration window must display the Appliances frame in the right panel. If this frame does not display, go to the left panel and click the Appliances branch header.*

#### <span id="page-21-2"></span>*Access and make entries in the General tab*

1. In the Configuration window, click the **Add a new appliance** button in the Appliances frame (see Fig. 1:3-1) to display the Appliance #1 frame in the right panel, with its default General tab:

<span id="page-21-3"></span>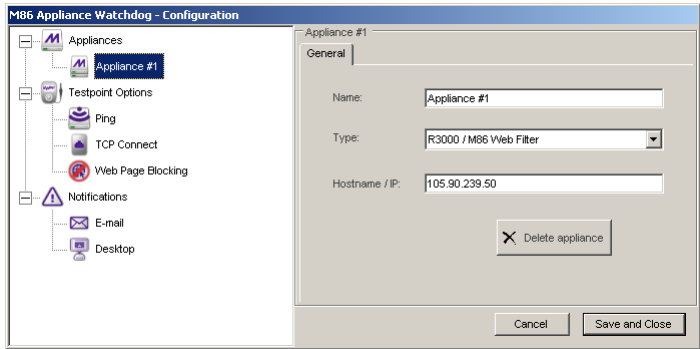

*Fig. 1:3-2 Configuration window, add a new appliance*

- 2. Type in the **Name** for the appliance.
- 3. Select the **Type** of appliance from the available selections in the pull-down menu: R3000 / M86 Web Filter, R3000 IR, R3000 Mobile, ProxyBlocker, Enterprise Reporter, Threat Analysis Reporter, M86 Security Reporter, M86 Web Filtering and Reporting Suite.

<span id="page-22-0"></span>*TIP: If using the failover detection feature on an R3000, M86 Web Filter, M86 Web Filtering and Reporting Suite server, or R3000IR appliance in a synchronization environment, Watchdog should be set up on separate workstations to monitor separate target servers. A separate Watchdog should also be set up on a separate workstation to monitor the source server.*

- 4. Type in the **Hostname / IP** address of the appliance. For example, enter *190.160.1.1* for an appliance at that designated IP address.
- 5. To add another appliance:
	- a. Click the Appliances branch header to include the name of appliance you just added in the Appliances tree, and to display the Appliances frame in the right panel with the following message: "You have X appliances defined"—in which 'X' represents the number of appliances that currently display in the Appliances branch of the tree.
	- b. Follow steps 1 to 4 for each appliance you add. For the last appliance you add, skip this step and go on to step 6.

**TIP**: M86 recommends not deleting or modifying fields in any *newly-added appliance until all settings are saved and Watchdog is restarted.*

6. After adding all appliances, click **Save and Close** to save your entries, close the Configuration window, and to restart the service. The refreshed Status screen of the Administrator console shows information about the appliance(s) you just added:

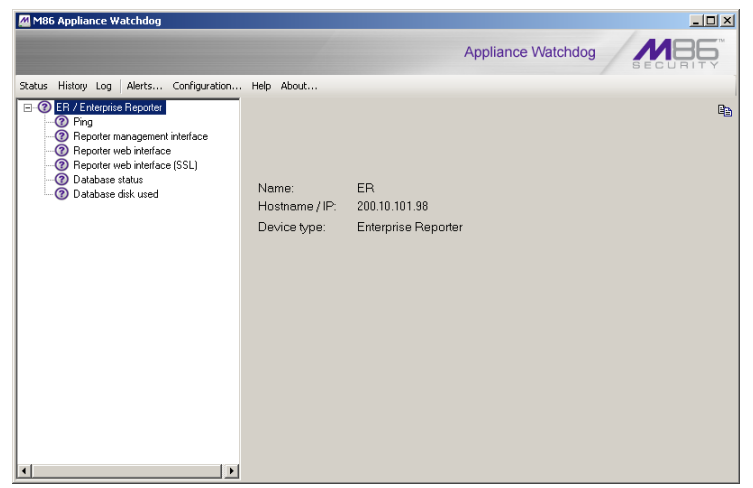

*Fig. 1:3-3 Console with one appliance added*

In the left panel of this screen, the tree displays the name(s) of the appliance(s) and types of testpoints for the appliance(s). In the right panel, the appliance Name, Hostname / IP address, and Device type display for the first appliance in the list, which is highlighted.

#### <span id="page-24-1"></span><span id="page-24-0"></span>**Delete appliances**

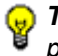

*TIP: When deleting appliances, M86 recommends that during this process no appliances are either added or modified.*

1. From the Configuration window, click the appliance name in the Appliances branch of the tree to display information about that appliance in the right panel:

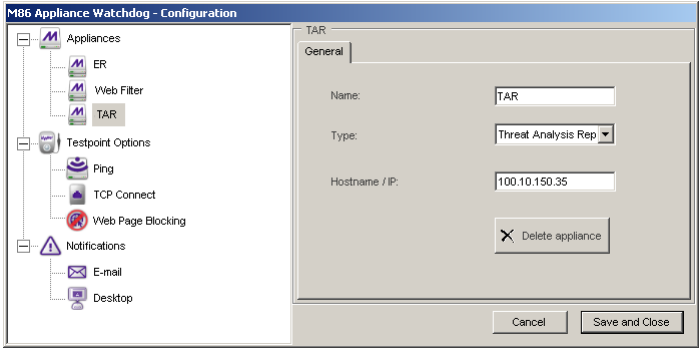

*Fig. 1:3-4 Delete an appliance*

- 2. Click **Delete appliance**, and then confirm this request in the subsequent dialog box to remove the appliance name from the Appliances branch of the tree.
- 3. If any other appliances need to be deleted from the Appliances tree, follow steps 1 and 2 for each appliance name to be removed.
- 4. After all appliances to be deleted have been removed from the tree, click **Save and Close** to remove the configuration for the appliance(s) from Watchdog, close the Configuration window, and to restart the service. The refreshed Status screen of the Administrator console displays your modifications (see Fig. 1:3-3).

# <span id="page-25-1"></span>**WARNINGS**

<span id="page-25-0"></span>*R3000, Web Filter, WFR, and ProxyBlocker - In order for Watchdog to monitor filtering on the R3000, Web Filter, or Web Filtering and Reporting Suite (WFR), your filtering profile on the workstation with Watchdog installed must have GPORN blocked. To monitor filtering on the ProxyBlocker, PROXY or GPORN must be blocked in your filtering profile on the workstation with Watchdog installed. Testpoint URLs are included in shadow.log, which may cause confusion in reporting, as these URLs will increase the GPORN hit count for the R3000, Web Filter, and WFR, and the GPORN or PROXY hit count for the ProxyBlocker. The workstation running Watchdog should not have the X Strikes Blocking feature enabled, since this would lock you out from any Web access. Threat Analysis Reporter, Security Reporter - If Watchdog is monitoring a Threat Analysis Reporter or Security Reporter, the workstation running Watchdog should be excluded from monitoring, otherwise you would be locked out from any Web access. Erroneous failure status messages - If there is a network connectivity problem between the workstation running Watchdog and the monitored appliance(s)—e.g. a cable is loose or unplugged—the Watchdog user interface will display a failure status, whereas the appliance(s) may be functioning well. ER version prior to 6.0, CER, R3000IR prior to 4.0 - For an ER appliance running a software version prior to 6.0, any Consolidated ER (CER), or R3000IR running software prior to R3000 4.0, the testpoint statuses for "ER Database status" and "Database disk used" will display as "Failed", and the latter test-point will include the message: "Unable to connect to database." Threat Analysis Reporter software version prior to 2.1 - If monitoring a Threat Analysis Reporter appliance running a software version prior to 2.1, the testpoint status for "TAR Database* 

*status" will display as "Failed" and will include the message:* 

*"Unable to connect to database."*

# <span id="page-26-1"></span><span id="page-26-0"></span>**Testpoint Options**

Testpoints are a series of checkpoints used for systematically monitoring each M86 appliance added to the Appliances branch of the tree. Each type of appliance has its own list of testpoints Watchdog uses to determine if that appliance is running successfully.

The following two charts list the different types of testpoints, indicating which ones are performed on which appliance:

| <b>M86</b><br><b>Appliance</b>                 | <b>Accessibility</b><br>Ping | <b>Admin</b><br><b>Interface</b>                     | <b>Block Page /</b><br><b>Authentication</b><br>Service (port 81) | <b>URL</b><br><b>Filtering</b> |
|------------------------------------------------|------------------------------|------------------------------------------------------|-------------------------------------------------------------------|--------------------------------|
| R3000 / M86<br><b>Web Filter</b>               | Yes                          | Yes: Ports 88<br>& 1443                              | Yes                                                               | Yes                            |
| <b>R3000IR</b>                                 | Yes                          | Yes: Ports 88.<br>808, 1443,<br>8080 & 8843          | Yes                                                               | Yes                            |
| R3000 Mobile                                   | <b>Yes</b>                   | Yes: Ports 88<br>& 1443                              | No                                                                | <b>No</b>                      |
| ProxyBlocker                                   | <b>Yes</b>                   | Yes: Ports 88<br>& 1443                              | Yes                                                               | Yes                            |
| Enterprise<br>Reporter                         | Yes                          | Yes: Ports 88,<br>8080 & 8843                        | <b>No</b>                                                         | <b>No</b>                      |
| Threat<br>Analysis<br>Reporter                 | Yes                          | Yes: Port<br>8080                                    | <b>No</b>                                                         | <b>No</b>                      |
| M86 Security<br>Reporter                       | Yes                          | Yes: Ports<br>808, 8080,<br>8443 & 8843              | No                                                                | <b>No</b>                      |
| M86 Web<br>Filtering and<br>Reporting<br>Suite | Yes                          | Yes: Ports 88,<br>808, 1443,<br>8080, 8443 &<br>8843 | Yes                                                               | Yes                            |

<span id="page-26-2"></span>**Testpoints Chart - Part 1**

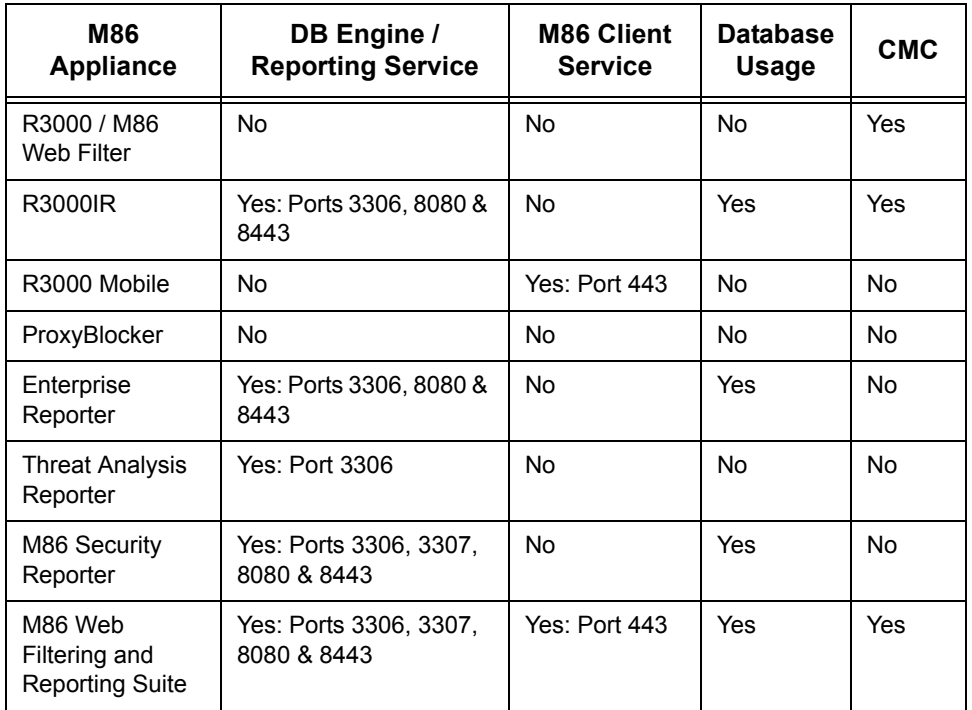

#### **Testpoints Chart - Part 2**

The Testpoint Options branch of the tree consists of three sub-branches for configuring testpoints: Ping, TCP Connect, Web Page Blocking.

# <span id="page-28-1"></span><span id="page-28-0"></span>**Ping**

The Ping testpoint sends a network "echo" request to the appliance and waits for a response. If a response is received, the test verifies that the appliance is powered on and connected to the network.

1. Click Ping in the Testpoint Options branch of the tree to display the Ping Testpoint Options frame in the right panel:

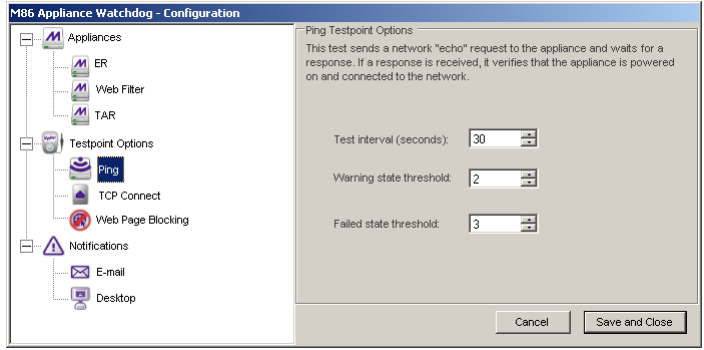

*Fig. 1:3-5 Ping Testpoint Options*

- 2. Configure any of the following options by making a numerical selection for that designated field:
	- **Test interval (seconds)** The number of seconds Watchdog will use in the interval between pings to the appliance. The default is *30* seconds, and the minimum number of seconds that can be selected is *10*.
	- **Warning state threshold** The number of consecutive tests an appliance can fail before Watchdog issues that appliance a warning state. The default is *2* tests. Using these default settings, Watchdog will issue a warning state for the failed appliance after one minute (one failed test in 30 seconds, plus another failed test

in the next 30 seconds equals 60 seconds, or one minute).

• **Failed state threshold** - The number of consecutive tests an appliance can fail before Watchdog issues that appliance a failed state. The default is *3* tests.

Using these default settings, when Watchdog makes a third failed attempt to ping the appliance, the state of that appliance will be upgraded from a warning state to a failed state.

3. Click **Save and Close** to save your configuration, close the Configuration window, and to restart the service. The refreshed Status screen of the Administrator console displays your modifications.

### <span id="page-29-1"></span><span id="page-29-0"></span>**TCP Connect**

The TCP Connect testpoint checks for a TCP/IP connection to the appliance. If a response is received, the test verifies that the appliance can receive TCP traffic on the network.

1. Click TCP Connect in the Testpoint Options branch of the tree to display the TCP Connection Testpoint Options frame in the right panel:

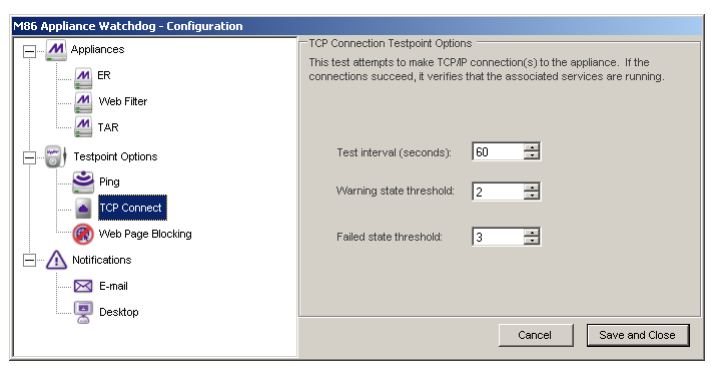

*Fig. 1:3-6 TCP Connect*

2. Configure any of the following options by making a numerical selection for that designated field:

- **Test interval (seconds)** The number of seconds Watchdog will use in the interval between attempting to test the TCP connection to the appliance. The default is *60* seconds, and the minimum number of seconds that can be selected is *10*.
- **Warning state threshold** The number of consecutive tests an appliance can fail before Watchdog issues that appliance a warning state. The default is *2* tests.

Using these default settings, Watchdog will issue a warning state for the failed appliance every two minutes (one failed test in 60 seconds, plus another failed test in the next 60 seconds equals 120 seconds, or two minutes).

• **Failed state threshold** - The number of consecutive tests an appliance can fail before Watchdog issues that appliance a failed state. The default is *3* tests.

Using these default settings, when Watchdog makes a third failed attempt to test the TCP connection to the appliance, the state of that appliance will be upgraded from a warning state to a failed state.

3. Click **Save and Close** to save your configuration, close the Configuration window, and to restart the service. The refreshed Status screen of the Administrator console displays your modifications.

## <span id="page-31-1"></span><span id="page-31-0"></span>**Web Page Blocking**

The Web Page Blocking testpoint attempts to download Web pages from the Internet that are known to be blocked by the filtering appliance. It checks to see if a blocked page would display if a request is made for a site set up to be blocked by the filter. If a block page is detected, this indicates that basic URL blocking functions are working.

1. Click Web Page Blocking in the Testpoint Options branch of the tree to display the Block Page Testpoint Options frame in the right panel:

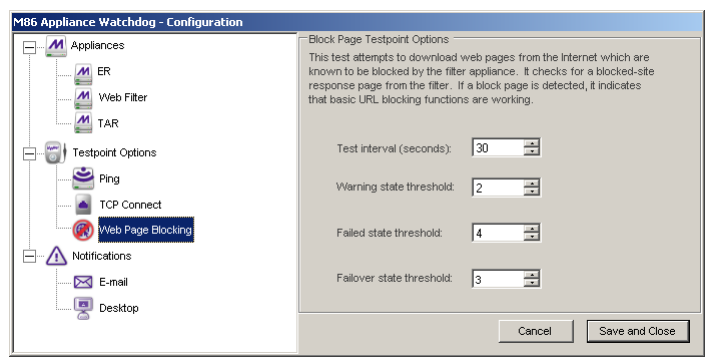

*Fig. 1:3-7 Web Page Blocking*

- 2. Configure any of the following options by making a numerical selection for that designated field:
	- **Test interval (seconds)** The number of seconds Watchdog will use in the interval between attempting to test the block page response in the appliance. The default is *30* seconds, and the minimum number of seconds that can be selected is *10*.
	- **Warning state threshold** The number of consecutive tests an appliance can fail before Watchdog issues that appliance a warning state. The default is *2* tests.

Using these default settings, Watchdog will issue a warning state for the failed appliance after one minute (one failed test in 30 seconds, plus another failed test in the next 30 seconds equals 60 seconds, or one minute).

• **Failed state threshold** - The number of consecutive tests an appliance can fail before Watchdog issues a failed state for that appliance. The default is *4* tests.

Using these default settings, when Watchdog makes a fourth failed attempt to test the block page response in the appliance, the state of that appliance will be upgraded from a warning state to a failed state.

• **Failover state threshold** - The number of consecutive tests a target R3000 / M86 Web Filter, M86 Web Filtering and Reporting Suite, or R3000IR appliance set up to use the failover detection feature—can fail before Watchdog issues a failover state for that target appliance. The default is *3* tests.

<span id="page-32-0"></span>Using these default settings, when Watchdog makes a third failed attempt to test the block page response in the appliance, the state of that appliance will be upgraded from a warning state to a failed state.

3. Click **Save and Close** to save your configuration, close the Configuration window, and to restart the service. The refreshed Status screen of the Administrator console displays your modifications.

## <span id="page-33-3"></span><span id="page-33-0"></span>**Notifications**

The Notifications branch of the tree consists of E-mail and Desktop options for configuring the method in which you wish to be alerted to errors detected by Watchdog.

### <span id="page-33-1"></span>**E-mail**

<span id="page-33-2"></span>Using the E-mail notification option, Watchdog will send the specified email address alerts for warning and failed states detected on an appliance.

1. Click E-mail in the Notifications branch of the tree to display the E-mail frame in the right panel:

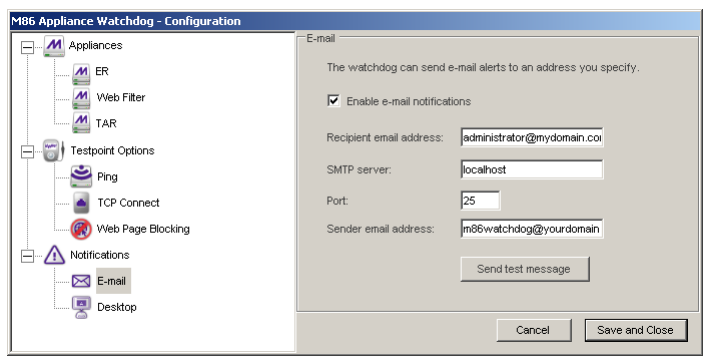

*Fig. 1:3-8 E-mail*

- 2. By default, the email alert option is disabled and all objects in this frame displayed greyed-out. Click the "Enable email notifications" checkbox to activate all objects in this frame and to enable the email alert option.
- 3. Type in the **Recipient email address** for the intended administrator to receive email alerts.
- 4. Enter the **SMTP server** name, for example: *mail.logo.com*.
- 5. By default, the **Port** number used for sending email is *25*. This should be changed if the sending mail connection fails.
- 6. Type in Watchdog's **Sender email address**.
- 7. Click **Send test message** to verify your entries. If you receive a failure message, make any necessary modifications, and then perform this test again.
- 8. Once you have successfully configured email options, click **Save and Close** to save your configuration, close the Configuration window, and to restart the service. The refreshed Status screen of the Administrator console displays your modifications.

### <span id="page-34-0"></span>**Desktop**

<span id="page-34-1"></span>Using the Desktop notification option, Watchdog will send alerts to your desktop for any warning and failed states detected on an appliance.

1. Click Desktop in the Notifications branch of the tree to display the Desktop frame in the right panel:

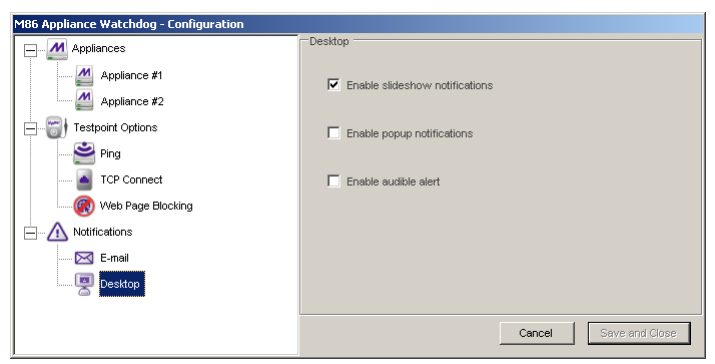

*Fig. 1:3-9 Desktop*

2. Any of the following desktop alert options can be enabled or disabled:

<span id="page-35-2"></span>• **Enable slideshow notifications** - By default, slideshow notifications are selected. With this option enabled, when an alert is triggered, an orange pop-up window containing the alert message briefly displays in the lower right corner of your browser window and then dissolves:

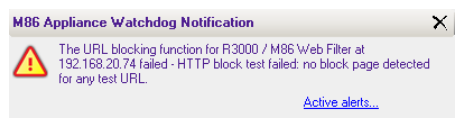

*Fig. 1:3-10 Appliance Watchdog Notification*

<span id="page-35-0"></span>Click the **Active alerts** link in the lower right corner of this window to open the Active Alerts pop-up box (see Fig. 1:3-13) where the entire alert can be viewed and acknowledged.

*NOTE: The alert is acknowledged by clicking Acknowledge All in the Active Alerts pop-up box.*

**TIPS**: The slideshow window remains open by hovering over—or *clicking in—the window, and can be closed by clicking the "X" in the upper right corner.*

<span id="page-35-1"></span>• **Enable popup notifications** - Choose this option to select the Active Alerts pop-up box notification feature. With this option enabled, when an alert is triggered, the Active Alerts pop-up box opens:

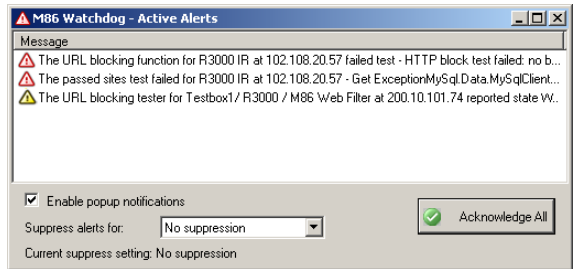

*Fig. 1:3-11 Active Alerts*

The Message window in the middle of this pop-up box displays a list of warning and failed state alerts, each preceded by a triangular-shaped icon (yellow for "warning" and red for "failed") containing an exclaimation point.

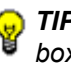

**TIP**: The "Enable popup notifications" checkbox in this pop-up *box performs the same function as in the Configuration window, and can be enabled or disabled using either tool. By enabling/ disabling this feature using one tool, the feature is automatically enabled/disabled in the other tool.*

> <span id="page-36-0"></span>After reviewing all alert messages, click **Acknowledge All** to place green check marks across all icons:

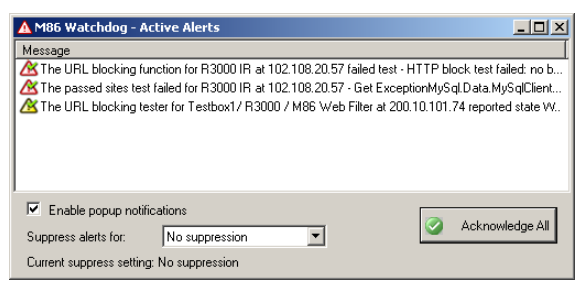

*Fig. 1:3-12 Active Alerts acknowledged*

<span id="page-36-1"></span>By default, "No suppression" is defined for alert notifications. To **Suppress alerts for** a specified period, make a selection from the following choices: 10 Minutes, 30 Minutes, 60 Minutes, 2 Hours, 4 Hours, 24 Hours, Indefinitely. This selection changes the text displayed below to indicate when the suppression period will end, and the Watchdog system tray icon displays with a red circle containing a white 'X'. During the suppression period, alerts continue to display in the Message window but the administrator is not notified. After a defined suppression period has ended, the Watchdog system tray icon no longer displays with the red circle containing the white 'X'.

Click the "X" in the upper right corner of the pop-up box to close it.

<span id="page-37-0"></span>• **Enable audible alert** - Choose this option to receive an alert notification by a continuous, audible beep on your machine.

To review alert messages and to stop your machine from beeping, do one of the following to access the Active Alerts pop-up box: Click the **Alerts** menu item in the Administrator console, or right-click the Watchdog system tray icon and select Alerts in the pop-up menu.

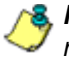

**8. NOTE**: Your machine continues beeping as long as the alert *remains unacknowledged. The alert is acknowledged by clicking Acknowledge All in the Active Alerts pop-up box.*

3. Once you have specified your alert notification option(s), click **Save and Close** to save your settings, close the Configuration window, and to restart the service. The refreshed Status screen of the Administrator console displays your modifications.

# <span id="page-38-0"></span>**Chapter 4: Analyze Data in Console**

This chapter explains how to use the Status, History, and Log screens to analyze data that displays in the Administrator console. Once you have reviewed this criteria, you will be able to better monitor the health of the M86 appliances on your network and collectively manage these units.

# <span id="page-38-2"></span><span id="page-38-1"></span>*Status screen*

The Status screen is accessible by clicking the **Status** menu item in the Administrator console:

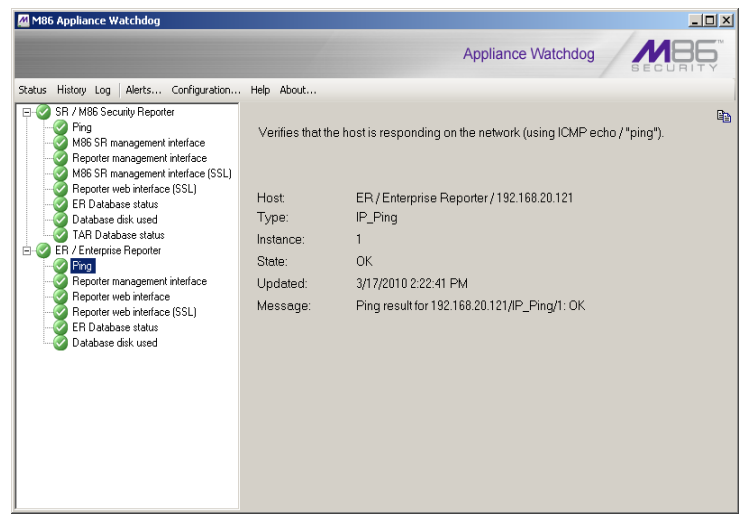

*Fig. 1:4-1 Status screen*

This screen includes a tree of appliances in the left panel, with a list of testpoint states for each appliance. Each item in the tree is preceded by an icon showing its current state: OK (green circle with white checkmark), Unknown/Invalid (purple circle with a question mark), Warning (yellow triangle with exclamation point), Failed (red triangle with exclamation point).

Click an item in the tree to display details about its status in the right panel.

To copy the contents displayed in the right panel, click the copy  $\Box$  icon located in the upper right corner of the panel. These contents can then be pasted into another application.

# <span id="page-39-1"></span><span id="page-39-0"></span>*History screen*

The History screen is accessible by clicking the **History** menu item in the Administrator console:

| $\Box$<br>MI M86 Appliance Watchdog |                                                               |                                      |                       |  |
|-------------------------------------|---------------------------------------------------------------|--------------------------------------|-----------------------|--|
|                                     |                                                               | Appliance Watchdog                   |                       |  |
| History Log<br><b>Status</b>        | Alerts<br>Configuration<br>Help About                         |                                      |                       |  |
| Event source:<br>Time:              |                                                               |                                      |                       |  |
| + Next                              | Message                                                       | Source                               | Time                  |  |
| + Previous                          | ER Database status for Enterprise Reporter at 192.168.20.1    | Enterprise Reporter / 192.168.20.121 | 3/17/2010 1:49:05 PM  |  |
|                                     | Database disk used for Enterprise Reporter at 192.168.20.12   | Enterprise Reporter / 192.168.20.121 | 3/17/2010 1:49:05 PM  |  |
| <b>Lin</b> Copy                     | Database disk used for M86 Security Reporter at 192.168.20    | M86 Security Reporter / 192.168.20   | 3/17/2010 1:49:05 PM  |  |
| I View as text                      | ER Database status for M86 Security Reporter at 192.168.2     | M86 Security Reporter / 192.168.20   | 3/17/2010 1:49:05 PM  |  |
|                                     | ER Database status for Enterprise Reporter at 192.168.20.1    | Enterprise Reporter / 192.168.20.121 | 3/17/2010 1:24:43 PM  |  |
| Spreadsheet                         | The database query on logfile age failed for Enterprise Repor | Enterprise Reporter / 192.168.20.121 | 3/17/2010 1:09:43 PM  |  |
|                                     | Database disk used for M86 Security Reporter at 192.168.20    | M86 Security Reporter / 192.168.20   | 3/17/2010 12:44:43 PM |  |
|                                     | ER Database status for M86 Security Reporter at 192.168.2     | M86 Security Reporter / 192.168.20   | 3/17/2010 12:44:43 PM |  |
|                                     | Database disk used for Enterprise Reporter at 192.168.20.12   | Enterprise Reporter / 192.168.20.121 | 3/17/2010 12:44:43 PM |  |
|                                     | ER Database status for Enterprise Reporter at 192.168.20.1    | Enterprise Reporter / 192.168.20.121 | 3/17/2010 12:44:43 PM |  |
|                                     | Database disk used for Enterprise Reporter at 192.168.20.12   | Enterprise Reporter / 192.168.20.121 | 3/16/2010 3:57:41 PM  |  |
|                                     | ER Database status for Enterprise Reporter at 192.168.20.1    | Enterprise Reporter / 192.168.20.121 | 3/16/2010 3:57:41 PM  |  |
|                                     | Database disk used for M86 Security Reporter at 192.168.20    | M86 Security Reporter / 192.168.20   | 3/16/2010 3:57:41 PM  |  |
|                                     | ER Database status for M86 Security Reporter at 192.168.2     | M86 Security Reporter / 192.168.20   | 3/16/2010 3:57:41 PM  |  |
|                                     | ER Database status for Enterprise Reporter at 192.168.20.1    | Enterprise Reporter / 192.168.20.121 | 3/16/2010 3:56:37 PM  |  |
|                                     | Database disk used for Enterprise Reporter at 192.168.20.12   | Enterprise Reporter / 192.168.20.121 | 3/16/2010 3:56:37 PM  |  |
|                                     | Database disk used for M86 Security Reporter at 192.168.20    | M86 Security Reporter / 192.168.20   | 3/16/2010 3:56:37 PM  |  |
|                                     | ER Database status for M86 Security Reporter at 192.168.2     | M86 Security Reporter / 192.168.20   | 3/16/2010 3:56:37 PM  |  |

*Fig. 1:4-2 History screen*

This screen includes a window that contains up to 1000 records showing recent appliance testpoint results, with the newest testpoint result at the top of the list. For each record, the following columns of information display: testpoint Message (preceded by a status icon—OK, unknown/invalid, warning, failed); Source (appliance type / IP address); Time (MM/DD/YYYY HH:MM:SS AM/PM format).

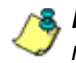

*NOTE: The number of days is unlimited for the maximum 1000 records that can display.*

*TIPS: A column can be expanded by placing your cursor over the section where the column ends—so that the cursor changes into a verticle bar with horizontal arrows on either side of it—left clicking, and then moving your mouse to the right.*

*The contents of the message window are refreshed by closing the Administrator console and reopening it.*

The following actions can be performed in this screen:

• View details for a testpoint result - Click a testpoint result in the list to highlight it and to display the following testpoint result information beneath the menu items at the top of the screen: Event source (appliance type / IP address); Time (MM/DD/YYYY HH:MM:SS AM/PM format); and message.

| MI M86 Appliance Watchdog  |                                                                                                    |                                      |                       | $-10x$ |
|----------------------------|----------------------------------------------------------------------------------------------------|--------------------------------------|-----------------------|--------|
|                            |                                                                                                    | Appliance Watchdog                   |                       |        |
| History Log<br>Status      | Configuration<br>Help About<br>Alerts                                                                                                    |                                      |                       |        |
| Event source:<br>Time:     | <b>Enterprise Reporter / 192.168.20.121</b><br>3/17/2010 1:09:43 PM<br>The database query on logfile age failed for Enterprise Reporter at 192.168.20.121. |                                      |                       |        |
| $\blacktriangleright$ Next | Message                                                                                                    | Source                               | Time                  |        |
| <b>+</b> Previous          | ER Database status for Enterprise Reporter at 192.168.20.1                                                                                                 | Enterprise Reporter / 192.168.20.121 | 3/17/2010 1:49:05 PM  |        |
|                            | Database disk used for Enterprise Reporter at 192.168.20.12                                                                                                | Enterprise Reporter / 192.168.20.121 | 3/17/2010 1:49:05 PM  |        |
| <b>Lin</b> Copy            | Database disk used for M86 Security Reporter at 192.168.20                                                                                                 | M86 Security Reporter / 192.168.20   | 3/17/2010 1:49:05 PM  |        |
| View as text               | ER Database status for M86 Security Reporter at 192.168.2                                                                                                  | M86 Security Reporter / 192.168.20   | 3/17/2010 1:49:05 PM  |        |
|                            | C ER Database status for Enterprise Reporter at 192.168.20.1                                                                                               | Enterprise Reporter / 192.168.20.121 | 3/17/2010 1:24:43 PM  |        |
| Spreadsheet                | The database query on logfile age failed for Enterprise Repor                                                                                              | Enterprise Reporter / 192.168.20.121 | 3/17/2010 1:09:43 PM  |        |
|                            | Database disk used for M86 Security Reporter at 192.168.20                                                                                                 | M86 Security Reporter / 192.168.20   | 3/17/2010 12:44:43 PM |        |
|                            | ER Database status for M86 Security Reporter at 192.168.2                                                                                                  | M86 Security Reporter / 192.168.20   | 3/17/2010 12:44:43 PM |        |
|                            | Database disk used for Enterprise Reporter at 192.168.20.12                                                                                                | Enterprise Reporter / 192.168.20.121 | 3/17/2010 12:44:43 PM |        |
|                            | ER Database status for Enterprise Reporter at 192.168.20.1                                                                                                 | Enterprise Reporter / 192.168.20.121 | 3/17/2010 12:44:43 PM |        |
|                            | Database disk used for Enterprise Reporter at 192.168.20.12                                                                                                | Enterprise Reporter / 192.168.20.121 | 3/16/2010 3:57:41 PM  |        |
|                            | ER Database status for Enterprise Reporter at 192.168.20.1                                                                                                 | Enterprise Reporter / 192.168.20.121 | 3/16/2010 3:57:41 PM  |        |
|                            | Database disk used for M86 Security Reporter at 192.168.20                                                                                                 | M86 Security Reporter / 192.168.20   | 3/16/2010 3:57:41 PM  |        |
|                            | ER Database status for M86 Security Reporter at 192.168.2                                                                                                  | M86 Security Reporter / 192.168.20   | 3/16/2010 3:57:41 PM  |        |
|                            | ER Database status for Enterprise Reporter at 192.168.20.1                                                                                                 | Enterprise Reporter / 192.168.20.121 | 3/16/2010 3:56:37 PM  |        |
|                            | Database disk used for Enterprise Reporter at 192.168.20.12                                                                                                | Enterprise Reporter / 192.168.20.121 | 3/16/2010 3:56:37 PM  |        |
|                            | Database disk used for M86 Security Reporter at 192.168.20                                                                                                 | M86 Security Reporter / 192.168.20   | 3/16/2010 3:56:37 PM  |        |
|                            | ER Database status for M86 Security Reporter at 192.168.2                                                                                                  | M86 Security Reporter / 192.168.20   | 3/16/2010 3:56:37 PM  |        |

*Fig. 1:4-3 History screen, testpoint result selected*

The action of selecting a testpoint result also activates the Next and Previous buttons to the left of the Message window.

- View the next testpoint result Click  $\bullet$  Next lto select and highlight the next testpoint result in the window.
- View the previous testpoint result Click  $\parallel$  **+** Previous  $\parallel$  to select and highlight the previous testpoint result in the window.
- Copy testpoint result contents Click  $\frac{\mathbb{E}_{\mathbb{D}}}{\mathbb{E}_{\mathbb{D}}}$  Copy | to copy the current testpoint result messages to the Windows clipboard, so that this information can be pasted in a blank, open file.

*TIPS: To copy a selection of testpoint results and not the entire file, click the first record to select it from the list, and then click and hold Ctrl while selecting the next record, and so forth. To select a block of records, select the first record from the list, and then click and hold Shift while selecting the last record to be included in the block of records. The copied records can then be pasted in a blank, open file.*

- View testpoint result contents in a text file format Click View as text to open a text file containing the current testpoint result messages.
- View testpoint result contents in a spreadsheet format -

Click  $\frac{dS}{dt}$  Spreadsheet to open a spreadsheet containing the current testpoint result messages.

# <span id="page-42-1"></span><span id="page-42-0"></span>*Log screen*

The Log screen is accessible by clicking the **Log** menu item in the Administrator console:

|               | MI M86 Appliance Watchdog      |        |           | $-10x$                                                                                                    |
|---------------|--------------------------------|--------|-----------|----------------------------------------------------------------------------------------------------|
|               |                                |        |           | <b>Appliance Watchdog</b>                                                                                             |
| Status        |                                |        |           | History Log Alerts Configuration Help About                                                                           |
|               | iii View as text 3 Spreadsheet |        |           |                                                                                                    |
|               |                                |        |           |                                                                                                    |
| Time          | <b>Application</b>             | Level  | Channel   | Message                                                                                                    |
|               | 15:28:00 Watchdog              | App    | General   | <b>NUMBER OF SHEET APPLICATION STATUP SERVICES INTO A SERVICE OF SHEET AND ASSESSED ASSESSED ASSESSED ASSESSED AN</b> |
|               | 15:28:00 Watchdog              | App    | General   | Watchdog v3.0.0.6 command line arguments:                                                                             |
|               | 15:28:05 Watchdog              | Module | Database  | SchemaVersionMgr.UpdateSchema DB schema was v12, upgraded in place to v15                                             |
| 15:28:12 User |                                | App    | General   |                                                                                                    |
| 15:28:12 User |                                | App    | General   | User v3.0.0.6 command line arguments:                                                                                 |
|               | 15:33:51 Watchdog              | App    | General   | TestpointThreadPool Inserting Testpoint record for 192.168.20.220/IP_Ping/1                                           |
|               | 15:33:51 Watchdog              | App    | General   | TestpointThreadPool Inserting Testpoint record for 192.168.20.220/TCP Connect/1                                       |
|               | 15:33:51 Watchdog              | App    | General   | TestpointThreadPool Inserting Testpoint record for 192.168.20.220/TCP Connect/2                                       |
|               | 15:33:51 Watchdog              | App    | General   | TestpointThreadPool Inserting Testpoint record for 192.168.20.220/TCP Connect/3                                       |
|               | 15:33:51 Watchdog              | App    | General   | TestpointThreadPool Inserting Testpoint record for 192.168.20.220/HTTP_Block/1                                        |
|               | 15:33:51 Watchdog              | App    | General   | TestpointThreadPool Inserting Testpoint record for 192,168.20.220/CMC/1                                               |
|               | 15:33:51 Watchdog              | Detail | Testpoint | Ping result for 192.168.20.220/IP Ping/1: OK                                                                          |
|               | 15:33:51 Watchdog              | Detail | Testpoint | TCP Connect for 192.168.20.220:88 succeeded                                                                           |
|               | 15:33:51 Watchdog              | Detail | Testpoint | TCP Connect for 192.168.20.220:81 succeeded.                                                                          |
|               | 15:33:51 Watchdog              | Detail | Testpoint | TCP Connect for 192.168.20.220:1443 succeeded.                                                                        |
|               | 15:33:52 Watchdog              | Detail | Testpoint | Connected but no backup setting for 192.168.20.220.                                                                   |
|               | 15:34:21 Watchdog              | Detail | Testpoint | Ping result for 192.168.20.220/IP Ping/1: OK                                                                          |
|               |                                |        |           |                                                                                                    |
|               |                                |        |           |                                                                                                    |
|               |                                |        |           |                                                                                                    |
|               |                                |        |           |                                                                                                    |
|               |                                |        |           |                                                                                                    |
|               |                                |        |           |                                                                                                    |
|               |                                |        |           |                                                                                                    |
|               |                                |        |           |                                                                                                    |
|               |                                |        |           |                                                                                                    |
|               |                                |        |           |                                                                                                    |

*Fig. 1:4-4 Log screen*

This screen displays a running list of up to 5000 records for the current day, showing the following columns of criteria: Time (HH:MM:SS format); Application (User, Watchdog); Level (App, Detail, Error, Module); Channel (Database, General, Testpoint); and Message.

Codes shown in the Level column indicate the following:

- App: Application start/initialization message
- Detail: Successful testpoint results
- Error: Testpoint failure and any exceptions detected
- Module: Version check results on DB schema

*NOTE: The latest record displays at the bottom of the list, and error records display in red text.*

*TIP: To stop the log from automatically scrolling, right-click in the log to open the option box with the "Auto refresh" checkbox populated. Click the checkbox to remove the checkmark and to stop the log from scrolling. To re-enable auto-scrolling, right-click in the log again, and then click "Auto refresh".*

The following actions can be performed in this screen, via the buttons above the log window:

• View the log contents in a text file format - Click

View as text to open a text file containing the current log file contents.

• View the log contents in a spreadsheet format - Click

 $\mathbb{E}$  Spreadsheet to open a spreadsheet containing the current log file contents.

# <span id="page-44-0"></span>**TECHNICAL SUPPORT SECTION**

# <span id="page-44-7"></span><span id="page-44-1"></span>**Tech Support Coverage**

For technical support, visit M86 Security's Technical Support Web page at **http://www.m86security.com/ support** or contact us by phone, by e-mail, or in writing.

# <span id="page-44-2"></span>*Hours*

Regular office hours are from Monday through Friday, 8 a.m. to 5 p.m. PST.

After hours support is available for emergency issues only. Requests for assistance are routed to a senior-level technician through our forwarding service.

# <span id="page-44-4"></span><span id="page-44-3"></span>*Contact Information*

# **Domestic (United States)**

- 1. Call **1-888-786-7999**
- 2. Select *option 3*

## <span id="page-44-5"></span>**International**

- 1. Call **+1-714-282-6111**
- 2. Select *option 3*

# <span id="page-44-6"></span>**E-Mail**

For non-emergency assistance, e-mail us at **support@m86security.com**

# <span id="page-45-0"></span>**Office Locations and Phone Numbers**

#### <span id="page-45-1"></span>**M86 Corporate Headquarters (USA)**

828 West Taft Avenue Orange, CA 92865-4232 USA

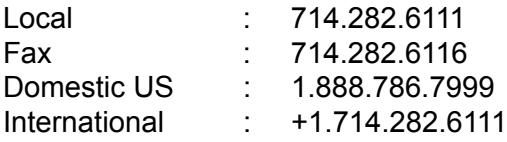

#### <span id="page-45-2"></span>**M86 Taiwan**

7 Fl., No. 1, Sec. 2, Ren-Ai Rd. Taipei 10055 Taiwan, R.O.C.

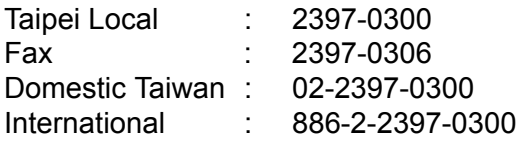

# <span id="page-46-0"></span>*Support Procedures*

When you contact our technical support department:

- You will be greeted by a technical professional who will request the details of the problem and attempt to resolve the issue directly.
- If your issue needs to be escalated, you will be given a ticket number for reference, and a senior-level technician will contact you to resolve the issue.
- If your issue requires immediate attention, such as your network traffic being affected or all blocked sites being passed, you will be contacted by a senior-level technician within one hour.
- Your trouble ticket will not be closed until your permission is confirmed.

<span id="page-48-0"></span>**A**<br>
About 15<br>
Access the Configuration window 16<br>
Access the Configuration window 16<br>
Active Alerts pop-up box 32<br>
Add a new spplance 18<br>
Add a pplances 18<br>
Add a pplances 18<br>
Add a pplances to be monitored 18<br>
Alerts 14, About *[15](#page-18-1)* Access the Configuration window *[16](#page-19-3)* Acknowledge All *[33](#page-36-0)* Active alerts link *[32](#page-35-0)* Active Alerts pop-up box *[32](#page-35-1)* Add a new appliance *[18](#page-21-3)* Add appliances to be monitored *[18](#page-21-4)* Alerts *[14](#page-17-0)*, *[15](#page-18-2)*

#### **B**

button, terminology *[3](#page-6-1)*

#### **C**

checkbox, terminology *[3](#page-6-2)* Configuration *[14](#page-17-1)* Conventions *[2](#page-5-2)*

#### **D**

Delete an appliance *[21](#page-24-1)* Desktop notification *[31](#page-34-1)* dialog box, terminology *[3](#page-6-3)*

#### **E**

E-mail notification option *[30](#page-33-2)* Enable audible alert *[34](#page-37-0)* End User License Agreement *[9](#page-12-2)* environment requirements *[8](#page-11-3)* Exit GUI only *[15](#page-18-3)*

#### **F**

failover detection *[19](#page-22-0)*, *[29](#page-32-0)* field, terminology *[3](#page-6-4)*

frame, terminology *[4](#page-7-0)*

#### **H**

Help *[15](#page-18-4)* History *[14](#page-17-2)* History screen *[36](#page-39-1)*

#### **I**

icon, terminology *[4](#page-7-1)*

#### **L**

Log *[14](#page-17-3)* Log screen *[39](#page-42-1)*

#### **M**

Microsoft .NET Framework 2.0 *[8](#page-11-4)*

### **N**

navigation panel, terminology *[4](#page-7-2)* network requirements *[8](#page-11-5)* Notifications *[30](#page-33-3)*

#### **P**

Ping *[25](#page-28-1)* pop-up box/window, terminology *[4](#page-7-3)* pull-down menu, terminology *[5](#page-8-0)*

#### **R**

requirements, environment *[8](#page-11-6)* Restore *[15](#page-18-5)*

#### **S**

screen, terminology *[5](#page-8-1)* slideshow notifications *[32](#page-35-2)*

Status *[14](#page-17-4)* Status screen *[35](#page-38-2)* Suppress alerts *[33](#page-36-1)* system requirements *[8](#page-11-7)* system tray icon *[13](#page-16-2)*, *[15](#page-18-6)*

### **T**

table, terminology *[5](#page-8-2)* TCP Connect *[26](#page-29-1)* Technical Support section *[41](#page-44-7)* Testpoint Options *[23](#page-26-1)* Testpoint URLs *[22](#page-25-0)* Testpoints Chart *[23](#page-26-2)* text box, terminology *[5](#page-8-3)* tree, terminology *[5](#page-8-4)*

#### **W**

Warnings *[22](#page-25-1)* Web Page Blocking *[28](#page-31-1)* window, terminology *[6](#page-9-0)* workstation requirements *[8](#page-11-8)*